## Setup your property

**UNITS** - Click on System to setup your property. Work your way down the list, starting with units.

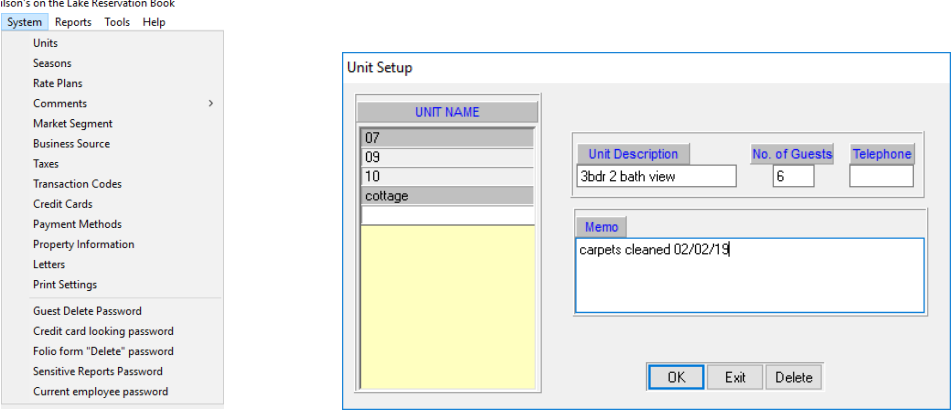

Enter the unit number, a unit description and the number of maximum people allowed in that unit. If you have a phone interface, enter the extension and special notes about the unit. You can enter as many units as you want and change them whenever you want. You can copy and paste descriptions and sort them by number or unit type.

**SEASONS** – These are time periods where your units have the same price. IE: Weekdays vs Weekends

**If you do not want to input seasonal rates at first, no problem. It does take some time and thought. If you would just like to enter the rate manually when the booking is made or when the guest checks in, no problem. Skip This!**

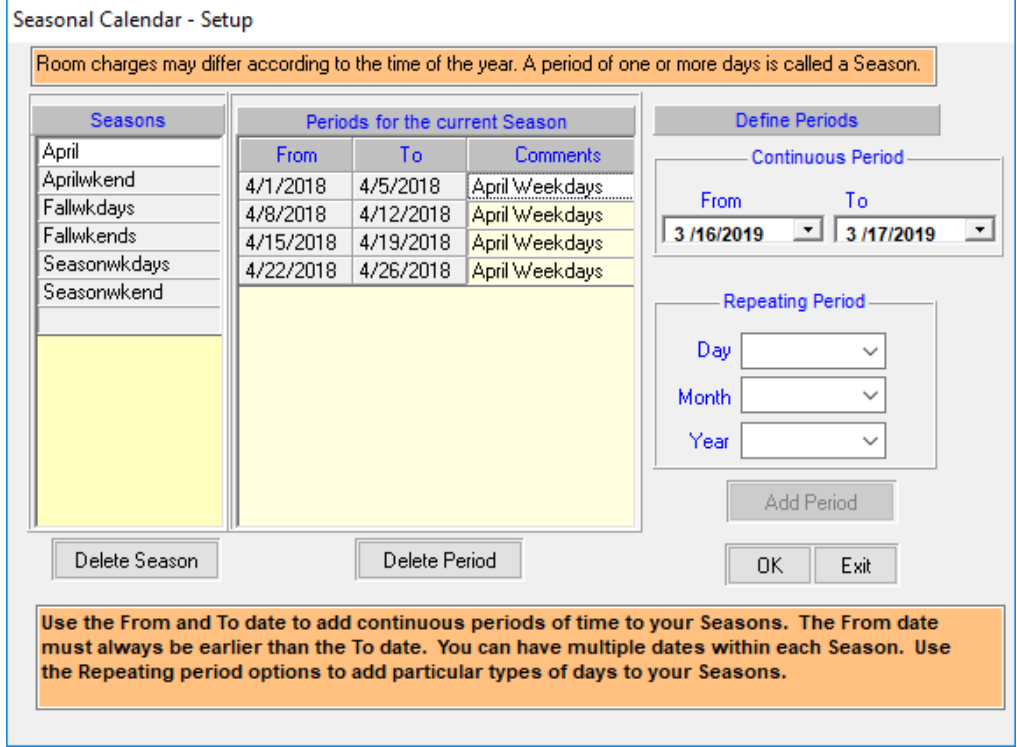

First, name the season. Next, if it is a date range, select a start date and end date, then click Add Period.

If it is a repeating period, like weekends, select the day type, month and year and click Add Period.

You can have unlimited seasons and unlimited rates per season**.** 

**Rates** – Based on the type of unit, number of people, seasonal date and booking length.

**\*\*\*If you do not want to input seasonal rates at first, no problem. It does take some time and thought. If you would just like to enter the rate manually when the booking is made or when the guest checks in, no problem. Skip this!**

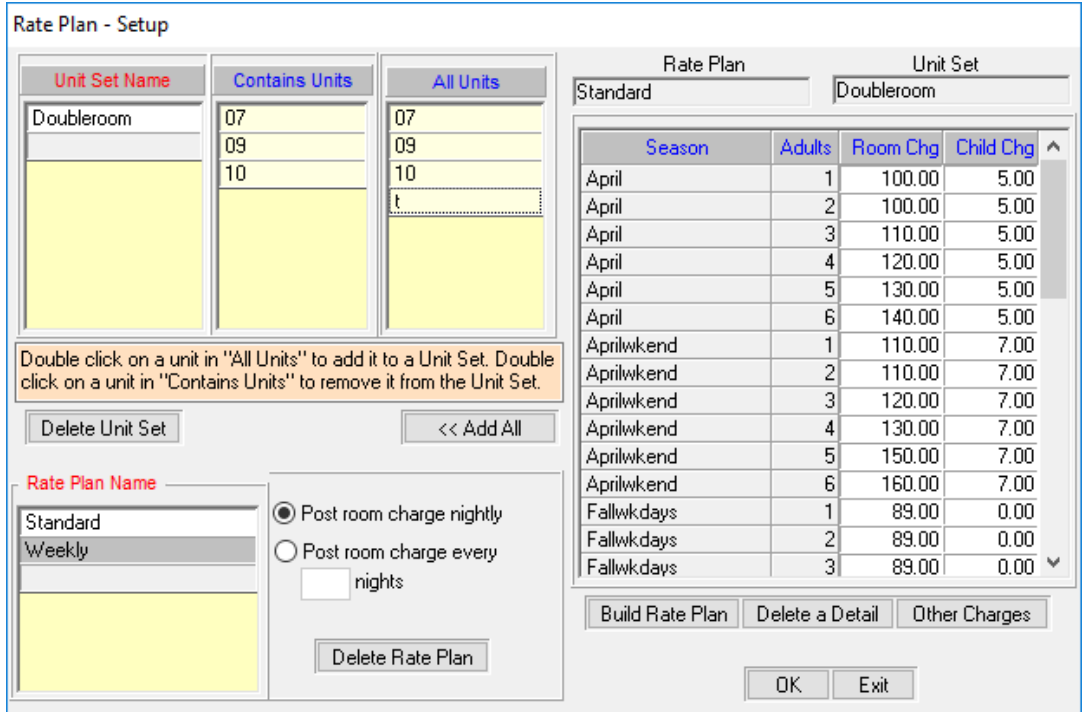

Give a name to the set of units that have the same price, double click on those unit numbers in the All Units list to add them to the unit set, give the rate plan a name and select whether to charge nightly or every week etc. Click Build Rate Plan and the seasons will populate the grid. Enter the price per night based on number of people in the unit. If you want to add breakfast or other charges, click on Other Charges to add those amounts to the rate plan.

**Taxes** – Enter your tax rates and click Inclusive if you want them to be included in the rate. For Commonwealth countries like the UK, Australia, Canada, NZ that have compulsory GST. Click Exclusive for the tax to be added on top of the rate and listed separately. For the USA.

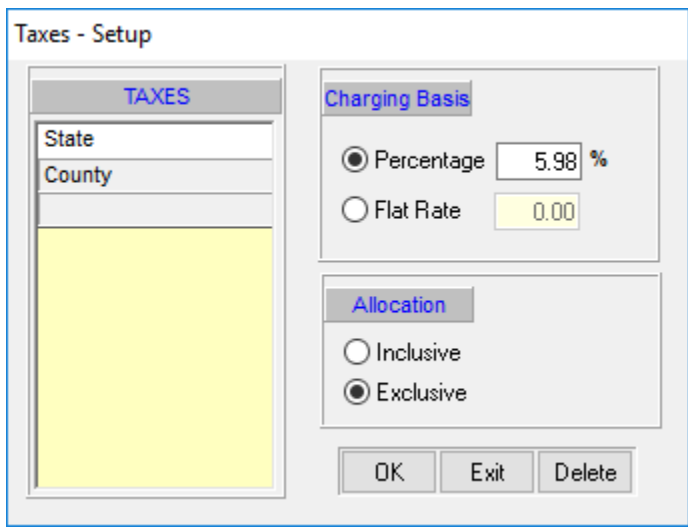

In order for the taxes to show on the booking, you need to add the tax to the charges you plan to use, next step is to click on Transaction Codes to add the taxes.

**Transaction Codes** – the list of charges and payments used in your operation. You can add, delete and edit all those not in red. Taxes only need to be applied to charges, not payments.

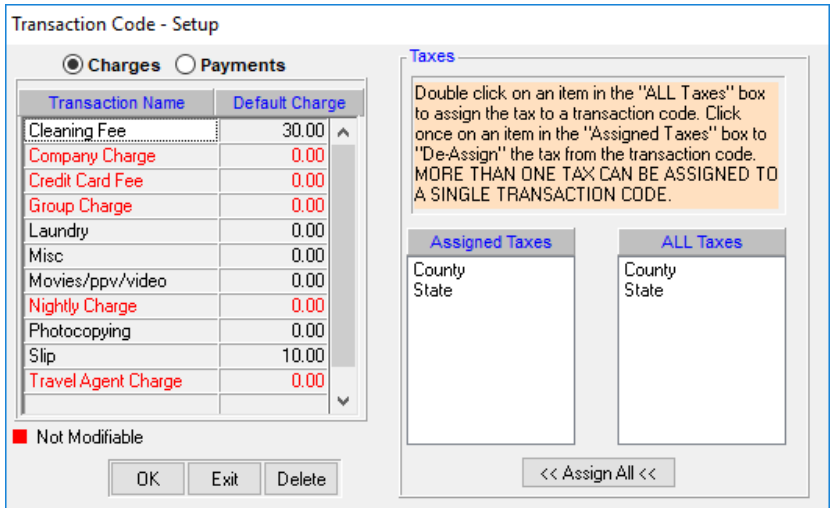

Click on the charge name to select it, then double click on the taxes in the ALL TAXES column to add them to the charge.

**Credit Cards** – Enter only credit card types here. Optionally, you can enter the commission fee if you charge your guest the commission fee on top of their stay. Otherwise, leave it at 0.

**Payment Methods** – Enter all other types of payment methods you accept

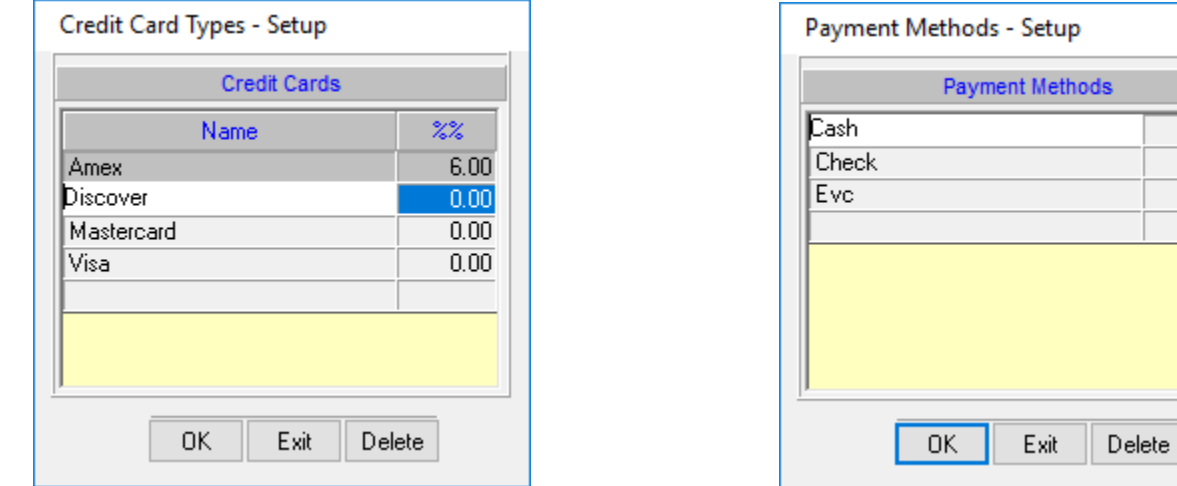

**Market Segment** – This is the type of person you rent to. If you don't want them to stay again, make an entry here so you can assign it to those guests. If they call to rent, guest history will pull this up and tell you to say NO.

**Business Source** – This is where they found you. Use this to calculate your marketing budget and where to spend it.

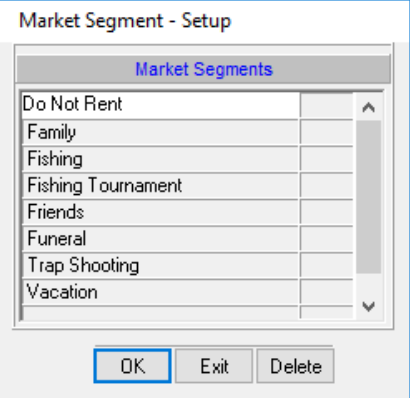

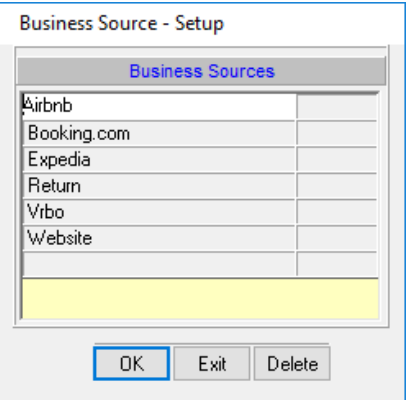